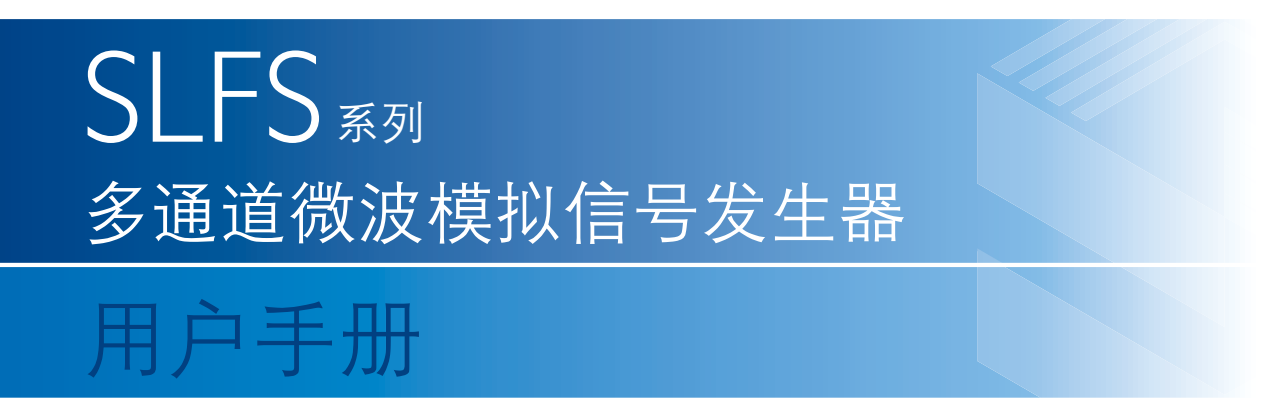

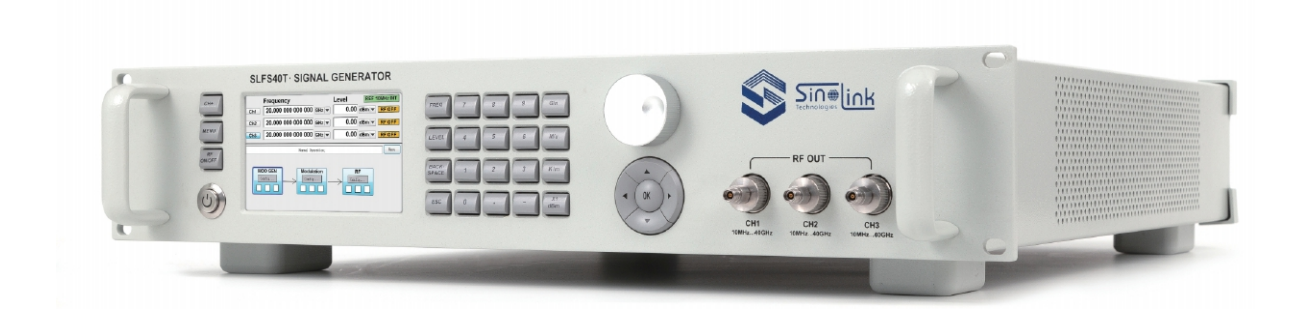

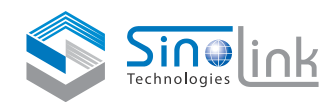

## 目录

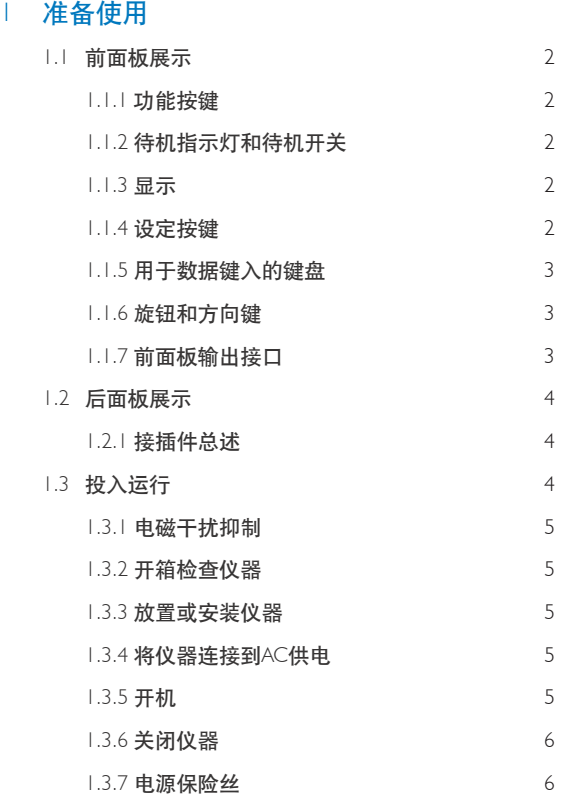

#### $2$  开始使用 2 and 2 and 2 and 2 and 2 and 2 and 2 and 2 and 2 and 2 and 2 and 2 and 2 and 2 and 2 and 2 and 2 and 2 and 2 and 2 and 2 and 2 and 2 and 2 and 2 and 2 and 2 and 2 and 2 and 2 and 2 and 2 and 2 and 2 and 2 and 2

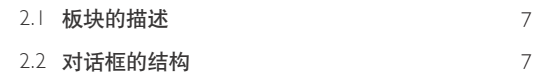

#### 3 手动操作

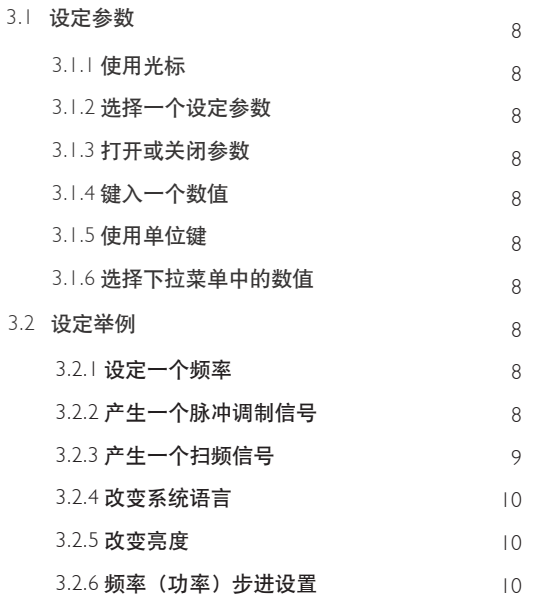

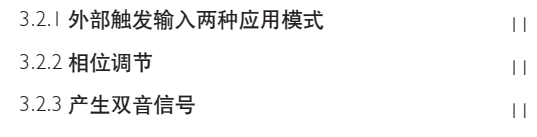

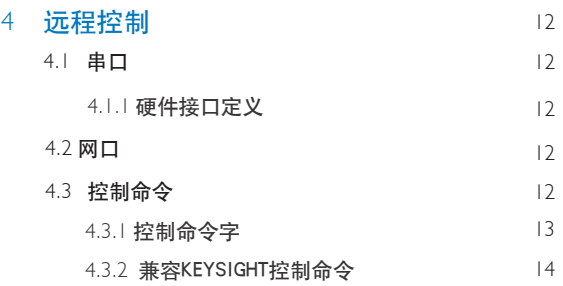

### 保证

8

Sinolink保证,本产品从最初购买之日起三年内不会出现材料和工艺缺 陷。在保修期内,任何此类产品证实出现缺陷,Sinolink将会选择对缺陷 产品进行维修或更换,不收部件和人工费用。Sinolink在保修工作中使 用的部件、模块和替代产品可能是全新的,或者经修理之后具有全新性 能。所有换下的部件、模块和产品均为Sinolink财产。

要享受本保证中所承诺的服务,客户必须在保修期内向 Sinolink通报缺 陷并为进行维修做出妥善安排。

本保证不适用于任何由于使用不当或维护保养不当所造成的缺陷、故 障或损坏。Sinolink没有义务提供以下服务:

a) 修理由非Sinolink服务代表人员对产品进行安装、修理或维护所导致 的损坏;

b) 修理由于使用不当或与不兼容的设备连接造成的损坏;

c) 修理由于使用非 Sinolink 提供的电源而造成的任何损坏或故障; d) 维修已改动或者与其它产品集成的产品,这种改动或集成会增加产

品维修的时间或难度。

本保证为Sinolink为本产品制定,代替其它所有明示或隐含的保证。 Sinolink及其供应商不提供任何对适销性和具体场合的适用性的隐含保 证。SinoLink对于违反本保修声明所提供的独有和唯一的补救措施是负 责为客户修理或更换缺陷产品。对于任何间接的、特殊的、意外的或必然 的损坏,无论 Sinolink及其供应商是否曾被预先告知此类损坏的可能性, Sinolink及其供应商概不负责。

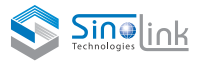

# 1 准备使用

接下来的几个贴士将会帮助您熟悉本仪器的使用:

- *!* 前面板展示
- *!* 后面板展示
- *!* 投入运行

这个章节通过前后面板展示对比说明。解释了如何通过按键和连接器来使用本仪器。

### 1.1 前面板展示

前面板包含了显示屏、功能按键 屏幕左侧 控制按键和输出接口 屏幕右侧 随后的部分提供按键控制和连接器说明。

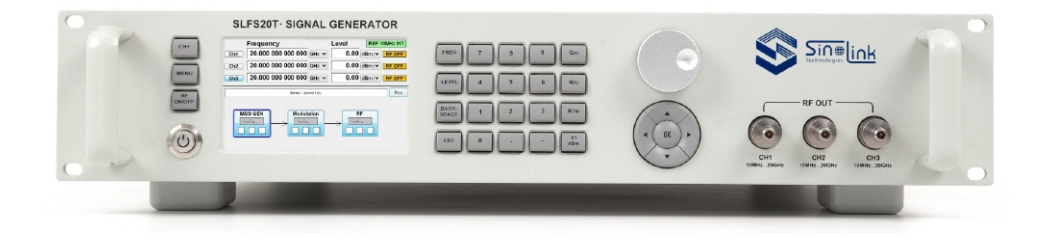

图2-1前面板外观

### 1.1.1 功能按键

信号源左边的的功能按键可以控制设备输出、提供设备的部分辅助功能。

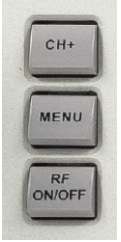

切换到当前通道+1

**MENU** 菜单栏

**CH+**

RF ON/OFF

射频输出开关

1、初始状态所有通道输出频率10GHz,输出功率0dBm,射频输出关闭,调制 信号产生关闭,调制关闭,所有的通讯接口关闭。

### 1.1.3 显示

显示屏清晰的展示出所有主要设置和SLFS系列多通道信号发生器 的状态显示屏被分为了如下几部分:

#### *!* 信息栏的频率和功率展示

- . 频率和功率设定
- . 状态信息栏
- *!* 模块框图 模块框图展示了当前配置状态和设备内部信号流向。

### 1.4 设定按键

屏幕右边的按键用于设定参数、选择视图和控制窗口。

### 1.1.4.1 用于设定参数的按键

这些按键提供快速设置P7信号的功能。

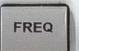

**FREO** 开始频率设置

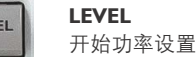

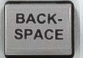

ESC

LEV

**BACKSPACE** 删除光标左侧的信息

**ESC** 取消当前操作

### 1.1.2 待机指示灯和待机开关

待机指示灯和开机J待机开关位于前面板的左下方。 开机J待机开关用于改变设备在开机和待机状态之间改变 (通过开关上的指示灯颜色来分辨) 待机指示灯状态指示如下:

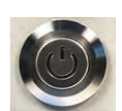

*!* 红色指示灯亮表示设备在待机状态。 绿色指示灯亮表示设备进入开机状态

### 1.1.5 用于数据键入的键盘

在数据键入区域的按键用于输入包含文字数字的数据和单位。

输入键入按键只有在光标置于数据输入框时才有效。他们的具体功能根据数据输入框的类型有所不同。

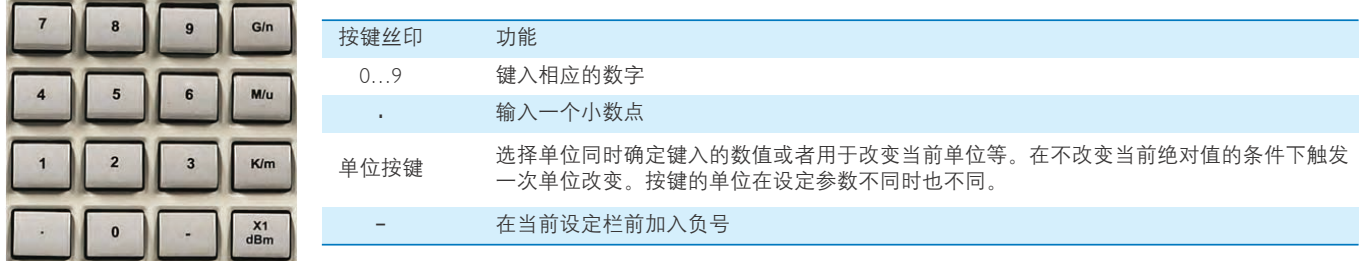

### 1.1.6 旋钮和方向键

旋钮和方向键用于快速移动光标或改动设定数值。

#### 旋钮

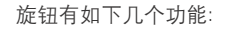

- 在步进模式下增加或减小当前位的数值
- 在数据输入框中移动光标
- 在图形化界面中移动选择框
- 在菜单或者列表中滚动浏览选项
- 当按下时功能在上下键和左右键之间切换

提示:旋钮的功能和"上键""下键"或"左键""右键"相同,具体功能通过按下旋 钮切换。

### 1.1.7 前面板输出接口

RF输出接口位于前面板,输出接口下方标记对应通道及频率范围。

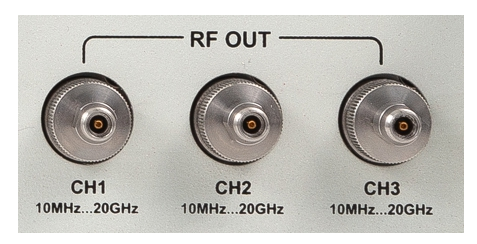

如选配双音输出选件,输出接口下方标记TWO TONE及频率范围。

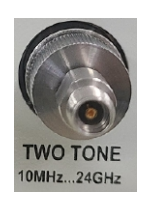

八注意

是大 输 λ 劢 滚 限  $\sqrt{\Lambda}$ 注 意<br>最大输入功率限制。<br>PE QUT检出处于大法线 最大输入功率限制。

当RF OUT输出处于未连接状态时, RF应处于关闭OFF状态。 否则会导致机器损坏!

方向键

#### 方向键包含四个箭头按键和一个确定键。

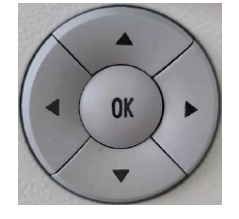

上/下按键 上下按键实现以下功能: • 在步进模式下增加或减小当前位的数值

• 在菜单或者列表中浏览选项

#### 左/右按键 左右按键实现以下功能:

- 在步进模式下移动光标
- 在图形化界面中移动选择框

#### 确定键

按下确定键具有以下功能:

- 在设定模式下确定当前输入参数有效并结束 设定模式
- 在菜单中确认当前选项,进入相关的标签页
- 在列表中改变当前设定按钮状态或者讲入 设定模式

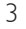

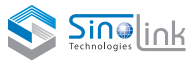

### 1.2 后面板展示

本章节简要介绍了该仪器后面板上的连接器!各连接器对应功能见后文详细说明。

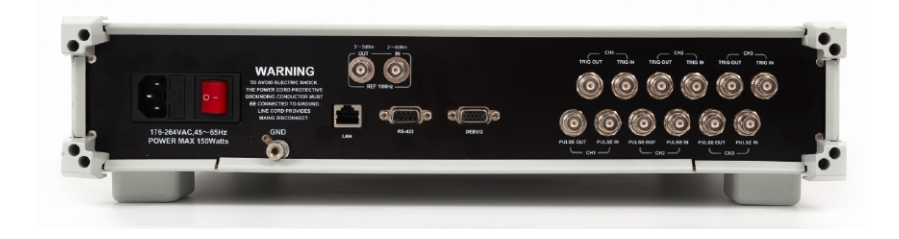

图2-2 后面板外观

### 1.2.1 接插件总述

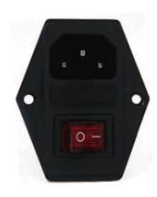

#### AC供电,保险和电源开关

当SLFS系列信号发生器连接到电源供电后,它会 自适应输入电压(范围见典型值表格)。不需要手 动设置电压或者更换保险丝电源开关可以设 置到两个位置:

 $\bullet$  0 该仪器断开电源。

#### $\bullet$  .

该仪器接通电源,它可以随时准备运行(待机)。

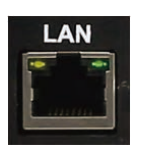

#### 网络接口 以太网接口

- 在网络中集成信号发生器
- 信号发生器远程控制
- 远程访问信号发生器

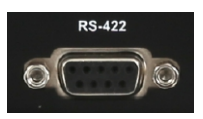

#### 串行接口 RS422接口

- 在串口中集成信号发生器
- 信号发生器远程控制

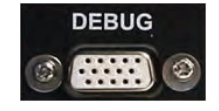

**REF 10MHz** 

CH<sub>1</sub>

TRIG OUT

SE OUT

### 调试接口

• 固件更新

#### 参考接口

参考输出接口(REFOUT) 内部参考信号输出

参考输入接口 $($ REFIN $)$ 外部参考信号输入

#### 触发接口

触发输出接口(TRIG OUT) 内部触发信号输出

触发输入接口(TRIG IN) 外部触发信号输入

#### 脉冲接口

脉冲输出接口(PULSE OUT) 内部脉冲信号输出 触发输入接口(PULSE IN) 外部脉冲信号输入

### 1.3 投入运行

本章节描述了第一次设定SLFS系列多通道信号发生器时的基本步骤。

警 告

#### 避免仪器损伤或损坏

该仪器必须以适当的方式使用,以防止触电,火灾,人身伤害或损坏。

- 请不要打开仪器外壳。
- 请阅读并遵守"基本安全准则"。此外,请阅读和遵守下一章节中的安全准则。注意数据表可以制定额外的操作条件。

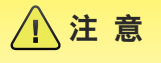

#### 避免仪器损坏

一般安全注意指令包含的信息!操作条件可以防止损害仪器。仪器的数据表可能包含额外的操作条件。

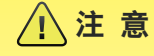

#### 操作过程中的损坏

一个不合适的操作站点或测试设置会对设备和连接设备造成损坏,在仪器打开前请确保以下几点;

- · 所有风扇开口通畅,气流穿孔畅通。后面板到墙之间最小的距离为10cm。
- 环境干燥并且没有冷凝现象。
- X 仪器放置在下面章节中描述的环境下。
- 环境温度不超过数据表中规定的范围。
- X 信号输出连接正确并且没有过载。

#### 静电放电的危险性(ESD)

静电放电(ESD)会导致仪器和测试设备的电子元件损坏(DUT)。ESD最可能在连接或断开被测设备或测试端口的测试夹具时发 生。为了防止静电,请使用腕带或帘线将人体连接到地面,或使用导电地垫和后跟带组合。

### 1.3.1 电磁干扰抑制

电磁干扰(EMI)可能影响测量结果

抑制产生的电磁接口(EMI)

- 使用高质量的屏蔽电缆,例如使用双屏蔽射频和局域网电缆。
- 不要让电缆打开末端
- 请注意数据表中的电磁兼容分类

### 1.3.2 开箱检查仪器

要从包装中取出仪器,需要先检查设备的完整性,进行如下操作:

- !、拆下保护仪器前后面板的珍珠棉
- 2 拆下保护仪器机身的珍珠棉
- 8、查看仪器送货清单和各种物品附件清单完整性并仔细核对清单 所列内容是否完全。
- 4 检查仪器是否有损坏.如果有损坏.立即联系交付仪器的承运人. 并且先不要丢弃包装材料和箱子。

#### 包装材料

保留原包装材料,如果设备需要在一个较迟的日期进行运输, 可以使用该材料来保护控制元件和连接器。

#### 1.3.3 放置或安装仪器

SLFS系列多通道信号发生器设计用于实验室条件下,无论是台式机还 是使用机架适配器(编号见数据表)。

#### 台式机操作

如果SLFS系列信号发生器是台式机操作.表面应平整.仪器应该水平放 置,靠仪器底部的防滑脚支撑.或者通过支撑脚撑起。

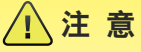

#### 架上仪表损坏的风险

气流不足会导致仪表过热,可能会干扰工作,甚至造成损坏。 确保所有的风扇开口通常,使气流穿孔不受阻碍的,到墙的最小距离 是!6厘米。

### 1.3.4 将仪器连接到AC供电

SLFS系列信号发生器自适应交流供电电压。没有必要手动设置电压或 者改变保险丝。交流供电开关位于后面板。

### 1.3.5 开机

#### 关闭AC电源

您可以长时间保持AC电源处在打开状态来保持您上次对仪器的设置。 只有仪器必须将全部供电切断时才有必要关闭AC电源

#### 打开电源开关

I. 将设备连接到AC供电

- 2. 打开电源开关,将电源开关拨到l位置(打开)。 当电源打开后,设备处在待机或者开机状态,具体 状态决定于前面板上的待机按键处在何种状态。
- 3. 当仪器在待机状态时,待机开关的红灯亮, 当仪器在开机状态时,待机开关绿灯亮。

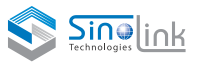

### 1.3.5.1 待机和开机状态

待机开关位于前面板左下方位置。

#### 在待机和开机状态间切换

• 按下待机开关,使仪器开机,反之仪器进入待机模式。

在开机状态下,待机开关上的电源符号的绿色LED亮,仪器可以进行相 关操作使用。所有模块开始供电,SLFS系列信号发生器启动程序初始 化。

在待机状态下,待机开关上的电源符号的红色LED亮,电源仅为控制器 和待机开关供电。在该模式下关闭AC电源开关或者拔掉AC供电是安 全的。

### 1.3.5.2 开始显示

系统启动并开始自检,如果上次系统是正常关闭,仪器使用上次的设定 参数。

当启动结束后,当前开启的各模块会进行显示,此时仪器已经可以进行 操作了。

### 1.3.5.3 功能检查

在操作过程中,信号发生器自动监测仪器的主要功能。

如果检测到操作问题,则信息提示栏会显示"ERROR"和紧随其后的简要 错误提示。

### 1.3.5.4 默认设置

当仪器开机时,并不是默认设置,而是仪器关机时的设定状态。当需要新 的配置或当前设置不再使用时,您可以通过SETUP中的PRESET来恢复出 厂设置。

#### 预设状态

接下来的列表给出了预设状态。

- RF Frequency 10GHz
- Level 0dBm
- RF Output Off
- MODGEN State Off
- Modulation State Off
- Sweep State Off

### 1.3.6 关闭仪器

关闭5675系列信号发生器的方法如下所述。

- 1. 将待机开关按至待机状态来保存当前设定参数,关闭操作系统, 然后仪器讲入待机状态,电源符号的红色LED亮。
- 2. 关闭总电源,将总电源开关拨至0位置(Off)。 此时前面板待机开关的电源符号LED灭。

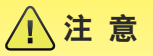

#### 避免丢失数据

如果您通过后面板的电源开关关闭正在运行的设备或者直接拔掉AC 供电线,仪器会丢失它的当前设定参数。此外,程序数据可能会丢失。

首先请将待机开关按至待机状态从而正确的关机。

### 1.3.7 电源保险丝

SLFS系列信号发生器通过保险丝5\*20玻璃保险管3A型进行保护。

保险丝被安置在电源总开关和AC插座中间位置,只能使用上面提到的 保险丝型号。

# 2 开始使用

本章节帮助您熟悉SLFS系列多通道信号发生器的使用,通过实际应用 范围实例对本设备进行了一个简要介绍 并且描述了模块框图和信号 流向。

同时 本章节通过对配置的一步步操作来展示了各种控制方式的使用 方法 示例旨在提供一个快速的设定指南。不需要额外的设备也可以 进行。

SLFS系列多通道信号发生器主要包含以下几种控制方式:

- •手动操作
- t远程控制

#### 手动操作

SLFS系列信号发生器能够通过前面板进行所有操作。

SLFS系列信号发生器具有直观的人机界面。显示屏的中心元素是用来 展示信号流向的系统框图 所生成的信号可以直观的看到。

每一个模块表示设备包含的一个功能。因此用户可以了解到信号产 生过程中都有哪些模块产生了作用。输入和输出的连接状态也通过系 统框图展示出来。因此用户可以直观的看到有哪些输入输出信号连 接。

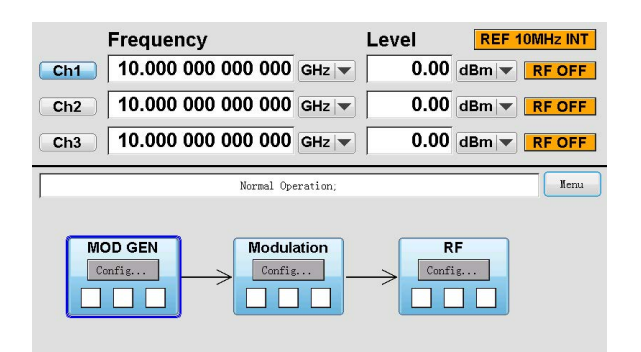

### SLES系列多通道微波模拟信号发生器

通过旋转旋钮和按下按键 用户可以在图形化界面和对话框进行切换 能够实现单手控制仪器。在图形化功能界面或对话框中的光标是逐行 移动的。图形化界面中的每个板块如果被激活 那么板块的背景会变 成高亮的彩色背景。

#### 远程控制

远程控制是通过远程控制命令或自动化仪器控制的重复性动作。如果 要实现远程控制 该仪器必须和运行了控制程序的计算机进行连接。

### 2.1 板块的描述

图形化界面中的信号同路包含了产生信号所需的所有模块。 下面的方框图显示了一个完整的设备

#### 调制产生板块

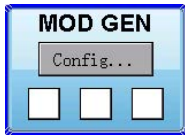

内部调制源通过该板块进行配置。

一个内部的脉冲发生器可以用作脉冲调制 源。内部产生的脉冲信号可以通过仪器前 面板的 PULSE OUT输出。脉冲信号的脉宽和 周期在这个板块中进行配置。

板块的显示状态指示了调制产生源是否工 作 当开启了对应通道该功能后 板块颜色会 变为蓝色 并且该通道状态框变为绿色。

### 调制板块

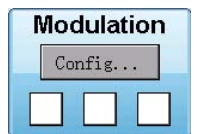

内部和外部的脉冲延时调制可以在此处进行 配置。

内部的脉冲调制源在"MOD GEN"板块配置,外 部的脉冲信号可以通过仪器前面板标有PULSE IN 的BNC接头输入。外部脉冲信号输入电平 要求为3.3VTTL信号。

板块的显示状态指示了脉冲调制是否工作 当 开启了对应通道该功能后,板块颜色会变为蓝 色,并且该通道状态框变为绿色。

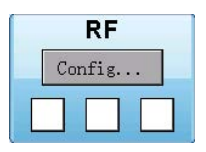

射频板块

在这个板块中可以设定扫频状态下的各种参 数。

板块的显示状态指示了扫频模式是否开启 当 开启了对应通道该功能后,板块颜色会变为 蓝色,并且该通道状态框变为绿色。

#### 持续的频率和功率显示

射频信号的主要参数(频率和功率)始终在屏幕的上方显示并且可 以通过按下FREQ或者LEVEL按键进行设置。射频输出的状态和参考 状态也会在此处进行显示。

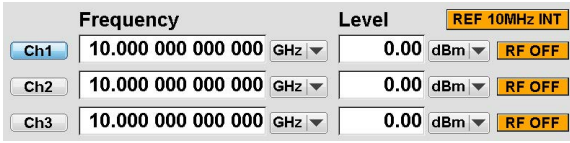

#### 射频打开(关闭)

射频打开(关闭)可按动面板按键。

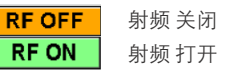

通过图形化功能界面操作

#### 功能板块

菜单被分配到方框图中的特定功能模块。功能模块表示信号生成的 元素。通过按下确定键可以进入相应的设置面板。

#### 信号流图

模块间的信号流动和输入输出信号都会通过图形显示出来

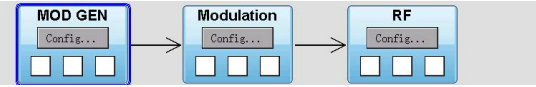

#### 菜单栏

菜单栏可以通过MENU按键打开或关闭。

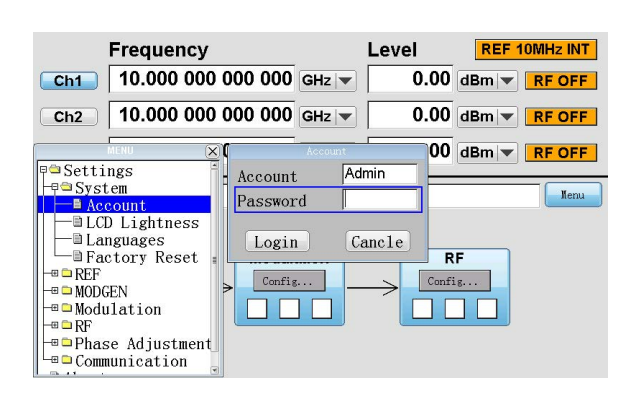

### 2.2 对话框的结构

参数是通过菜单栏进行设置的。菜单可以通过图形化功能界面或 -<br>者按下MEUN按键进入设定。

菜单采用的是Windows格式。菜单的细节取决于其功能而有所不 同。但是它们都具有相同的主要元素

每个菜单包含一个标题栏、标题栏按钮以及一块区域用于设定相 关参数。

标题栏显示了当前设定菜单的名称 标题栏按钮用于关闭菜单。 通过前面板的ESC按键可以操作按钮。 例:脉冲产生

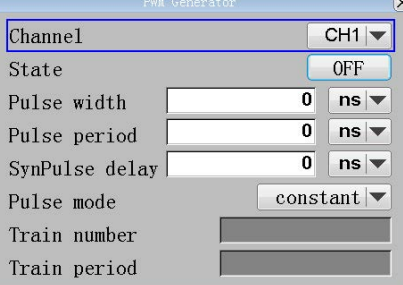

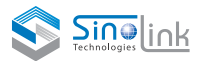

# 3 手动操作

### 3.1 设定参数

3.1.1 使用光标

仪器打开后 光标默认在图形化功能界面的第一个板块上。

在图形化功能界面中移动光标

- 通过以下几种方法来移动光标:
- a) 使用旋钮或者方向键
- b) 使用ESC按键
- 注: ESC按键的功能取决于当前光标所在位置。
	- 调用下一个更高的选择级别。

没有键入新数值的情况下关闭已经打开的窗口;旧值或参数已经保存。

如果对话框中含有取消按钮 则实现该功能。

如果编辑模式没有开启 则关闭任意种类的对话框。

在不同的菜单键入区域中切换。

从顶部主要参数设定栏切换到菜单栏或者图形化功能界面。

将光标移动到顶部主要参数设定栏

按下FREQ或者LEVEL按键来将光标移动到顶部主要参数设定栏。

### 3.1.2 选择一个设定参数

无论是在图形化功能界面或是菜单栏或是对话框中选择被控制参数的 方法都是相同的。

 $OFF$ 

将光标移到参数上来选择该参数。

State

被选择的参数会通过蓝色框高亮标注。

### 3.1.3 打开或关闭参数

参数可以通过按钮或选择框来打开或关闭。

- | 洗择一个参数。
- 、 通过确定键改变参数的状态。

按钮的颜色和标签改变 选择框被勾选或取消勾选。

### 3.1.4 键入一个数值

数字在键入区域可以被编辑。错误的输入值可以通过BACKSPACE按键 清除。

#### 键入一个新的数值

- 1、 选择一个参数。
- 、 按下确定键进入编辑模式
- 、 按下数字键键入所需要的数值先前的数值会被清除并且新数值会写入

#### 改变数值

- 1、 进入编辑模式
- 2、通过左/右按键来改变光标位置 光标所在位置的值可以改变
- 、 通过上下按键或者旋钮改变选择位的数值增加或减小

### 3.1.5 使用单位键

单位参数在数值的旁边显示。当参数被编辑时,单位可以通过下拉菜 单或前面板上的单位按键进行选择。当输入完成时 单位会被改变。在 这个过程中 数值没有改变但是自动采用了新的单位。

#### 分配单位

- 要将一个单位分配给某个值 使用下列选择之一
- 1、 按下前面板的单位键。
- 、 在参数值旁边的下拉菜单中选择相应的数值 然后按下确定键。

#### 改变单位

切换单位 在输入结束后并且不在编辑状态时 使用下列选择之一

- 1、按下前面板的单位键。
- 、在参数值旁边的下拉菜单中选择相应的数值 然后按下确定键。

### 3.1.6 选择下拉菜单中的数值

下拉菜单提供了一个指定了参数的列表。为了选择列表中的项 步骤如下

- 1、按下确定键打开下拉菜单。
- 、使用旋钮或上下方向键移动选择项 被选择项会高亮标注。
- 、按下确定键确定选择。

### 3.2 设定举例

### 3.2.1 设定一个频率

在本例中,设置一个单载波信号,步骤如下:

1、恢复出厂设置(非必要)

按下PRESET按键来恢复出厂设置

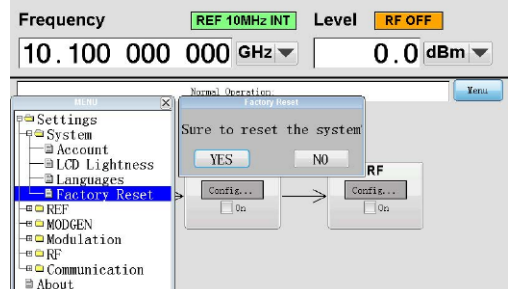

<sup>2、</sup>设置频率、功率

a)按下CH+按键选择设置的对应通道

```
b)按下FREQ按键
```
c)依次按下'1','0','GHz'等按键

```
d)按下LEVEL按键
```

```
e)依次按下'1','0','dBm'等按键
```
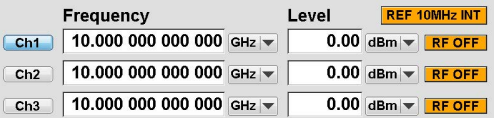

### 3.2.2 产生一个脉冲调制信号

本节用于提供如何通过配置产生脉冲调制信号的例子。产生 脉冲调制信号步骤如下:

1、恢复出厂设置(非必要)

按下13&4&5按键来恢复出厂设置

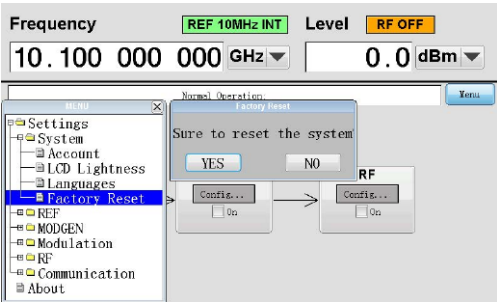

#### 、选择并打开调制信号产生模块

a) 旋转旋钮或者按下按键,选择到调制产生模块。

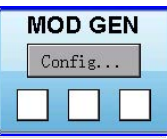

b) 按下确定键打开调制信号产生面板

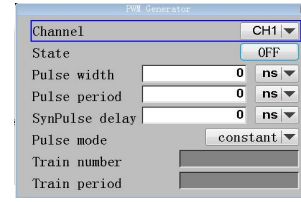

- c) 移动光标到脉冲宽度栏或脉冲周期栏, 按下回车后键入需要的数值。
- d) 最后,选择状态栏并按下确定键,状态变为"打开"。
- e) 按下ESC键返回主界面

#### 、选择并打开调制模块

B 旋转旋钮或者按下按键,选择到调制模块

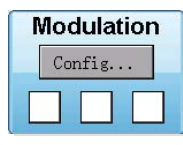

b) 按下确定键打开调制面板

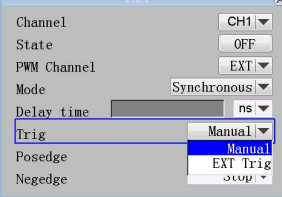

- c) 移动光标到通道选择,按下回车后可以改变脉冲调 制信号通道,如果采用外部输入脉冲调制信号,需 要将通道选择为"外部"
- d) 移动光标到模式选择,按下回车后可以改变脉冲调 制模式,若为同步模式,则触发调制开启时, 同时开始调制输出,若为延时模式,则触发调制 开启后,延时设定的延时时间,再开始调制输出。
- e) 移动光标到触发源选择,手动触发时,通过改变状 态栏状态实现开启调制或关闭调制,若为外部发, 则需要外部输入触发信号来开启或关闭脉冲调制, 并可以通过设定,改变上升沿下降沿的定义。
- f) 选择状态栏并按下确定键,使状态变为"打开"
- g) 按下ESC键返回主界面
- 4、设定频率和功率并打开射频输出
	- a)按下FREQ按键进入频率键入模式,频率输入区域在页面的左上方, 进入键入模式后会被选择框选中

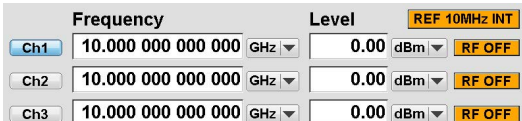

通过数字按键和单位按键输入频率。

b) 输入功率

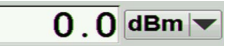

- c) 按下ESC按键返回主界面
- E 选择RF ON/OFF 按下按键来打开射频输出(在关闭的情况下)现 在射频输出口输出的就是脉冲调制后的信号了

### 3.2.3 产生一个扫频信号

本节用于提供如何通过配置产生扫频信号的例子。产生扫频 信号步骤如下

1、恢复出厂设置(非必要)

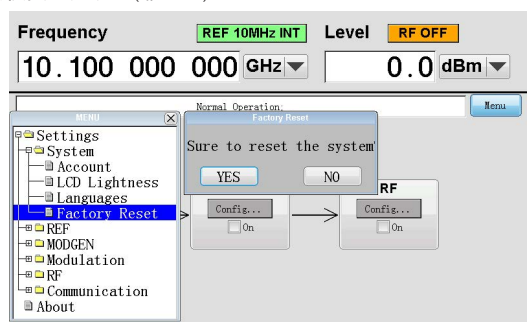

- 、配置并激活扫频功能
	- a)旋转旋钮或按下按键选择到射频板块

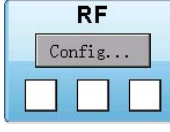

b) 按下确定键打开扫频设定面板

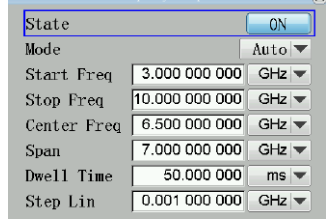

c) 选择模式栏并按下确定键,打开下拉菜单,选择"自动"模式,按下确定。

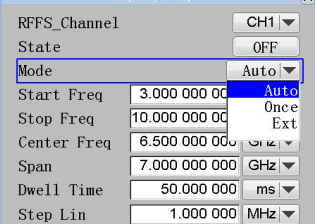

exposition in the control of the control of the control of the control of the control of the control of the control of the control of the control of the control of the control of the control of the control of the control o www.sinolink-technologies.com

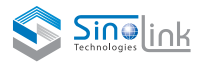

- d) 最后,选择到状态栏并按下确定键打开扫频模式
- e) 按下ESC按键返回主页面

射频输出还没有打开 因此射频输出口还没有信号输出

- 、打开射频输出
	- 选择RF ON/OFF

按下按键打开射频输出(在关闭的状态下)。

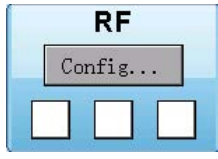

### 3.2.4 改变系统语言

- 本节用于提供如何改变系统语言,步骤如下: 1、恢复出厂设置 非必要
	- 按下PRESET按键来恢复出厂设置

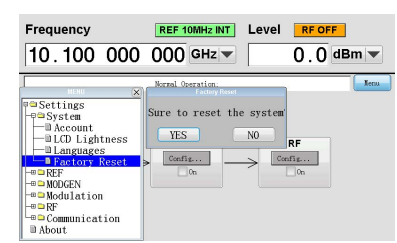

- 、改变语言系统
- a) 按下MENU键,使用上下方向键移动到语言设定栏

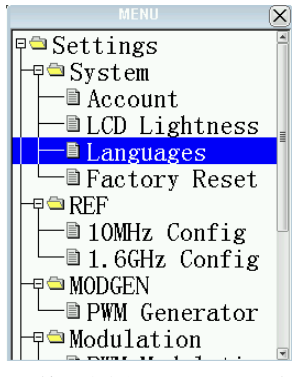

b) 按下确定键,界面弹出语言窗口,改变设定后, 系统将会在3秒后自动更改。

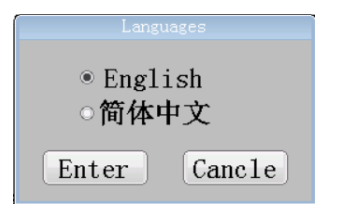

### 3.2.5 改变亮度

本节用于提供如何改变亮度,步骤如下 1、恢复出厂设置 非必要

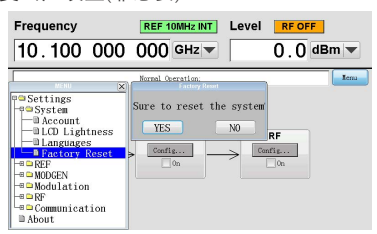

- 2、改变亮度
- a) 按下MENU键, 使用上下方向键移动到液晶背光亮度栏

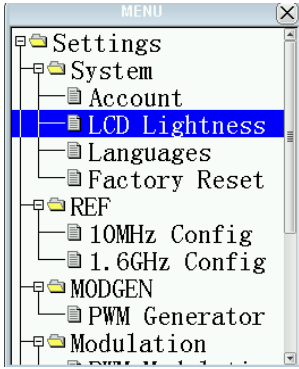

b)按下确定键,界面弹出亮度调节窗口,通过左右键改变亮度。 按下确定键确定亮度。

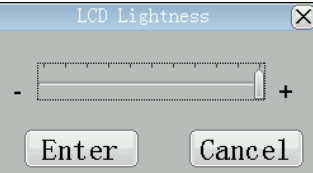

c)按下ESC键返回主界面

### 3.2.6 频率(功率)步进设置

 1、恢复出厂设置 非必要 本节用于提供如何改变频率(功率)步进,步骤如下:

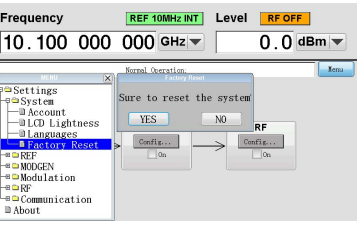

- 2、频率步进设置
- a) 按下MENU键,使用上下方向键移动到基础设
- 置
- b)选择频率,设定一个值,按下确定键。

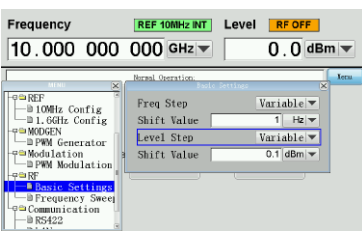

c) 再将光标选择到频率界面,用上下方向键可按设定值步进切<br>换频率。

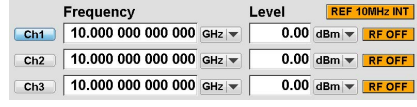

d)功率同上。

3、通道联动设置

各通道信号设置模式下拉菜单共有 5 种模式,依次为:三通 道独立; CH1 和 CH2 联动, CH3 独立; CH1 独立, CH2 和 CH3 联动;CH1 和 CH3 联动,CH2 独立;三通道联动。

- a) 按下MENU键,使用上下方向键移动到基础设置
- b) 选择模式CH1 和 CH2 联动,CH3 独立

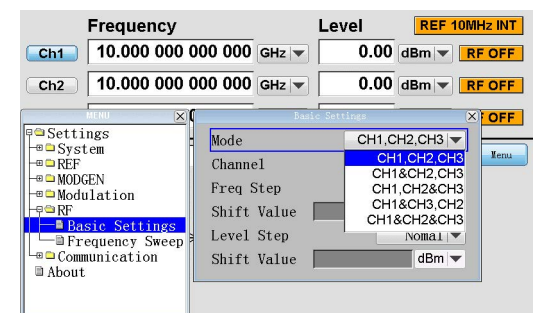

c) 选择频率,设定一个值,按下确定键。

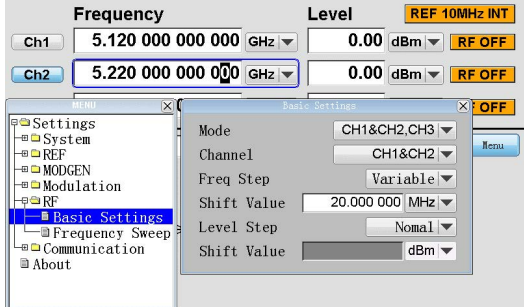

### 3.2.7 外部触发输入两种应用模式

脉冲调制产生触发和扫频外触发。两种应用模式只能同时使用一 种。

脉冲调制产生触发:可以选择上升沿或下降沿开始脉冲调 制,反之关闭脉冲调制。如果脉冲调制模式时选择外触发模式, 则外部触发输入对应此功能使能。

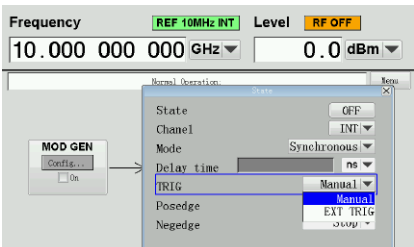

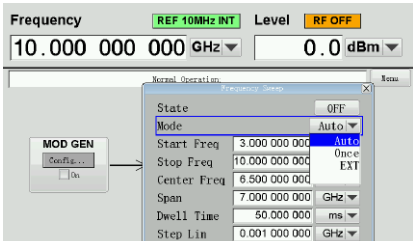

#### 3.2.8 相位调节

```
a) 按下MENU键, 使用上下方向键移动到相位调节设定栏
```
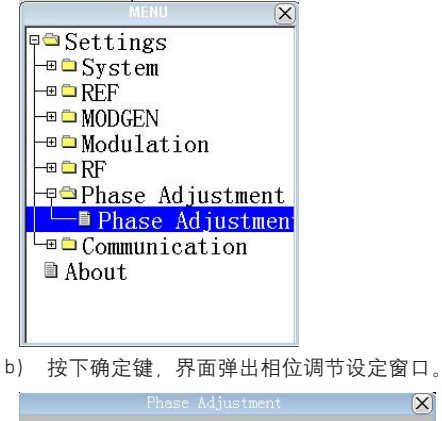

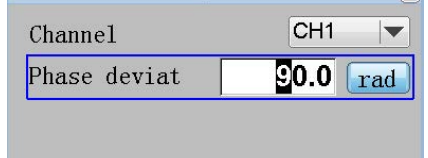

c) 对应通道,设置相位偏移,偏移量单位为(度)

### 3.2.9 产生双音输出

a 旋转旋钮或按下按键选择到射频板块

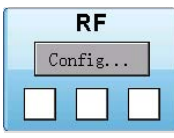

b) 按下确定键,将双音输出开关打开。

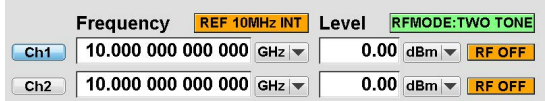

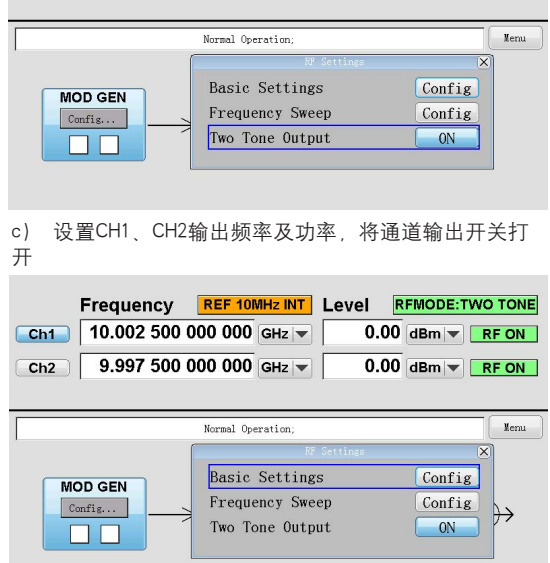

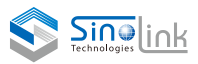

# 4 远程控制

SLFS系列信号发生器提供两种远程控制接口: 串口和网口, 相关设 置在菜单面板的通信目录中可以找到。

### 4.1 串口

打开串口对话框后可以看到一共有五个参数可 以设置,可以通过下面的步骤设定相关参数:

- a) 移动选择框到需要修改的参数栏上
- b) 按下确定按键打开下拉窗口
- c) 通过转动旋钮或按下上/下方向键改变选择项
- d) 按下确定键修改参数

最后需要打开状态栏的开关开启串口通信功能。

e) 设定地址位, 为了方便用户通过一条总线控制 - 3. 1992年 - 7. 1993年 - 1993年 - 1993年 - 1993年 - 1994年 - 1994年 - 1994年 - 1994年 - 1994年 - 1994年 - 1994<br>通信时,通信格式为"<ADDR/"+命令字+结束符, 一日か、『『『『『『『『『』》』』、『』、』、』<br>结束符为" `√ ` n ๊ (十六进制对应为0xOD 0x0A)如上图中设置时<br>设置通道1频率的串口命令为"<55/FREQ1 10 GHz \r \n ๊ 。

# 4.1.1 硬件接口定义

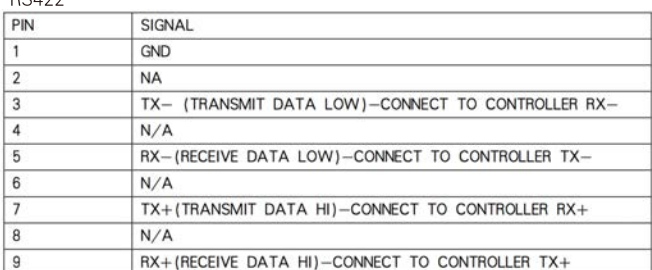

### $4.2 \times \square$

等参数可以通过网口对话框进行设置,网络端口号为2000。 SLFS系列信号发生器的网络协议采用 TCP Client 地址、子网掩码、网关

打开网口对话框后可以看到一共有五个参数可以设置,可以通过下面 的步骤设定相关参数:

- a) 移动选择框到需要修改的参数栏上
- b) 按下确定键进入编辑模式
- c) 按下数字键键入数值 旋动旋钮或按下左/右方向键可以移动光标 按下小数点按键可以将光标移动到下一位并进行输入
- 按下确定键确定输入参数并退出编辑模式

最后需要打开状态栏开关开启网口通信功能 注意: 网口控制不需要地址位和结束符。

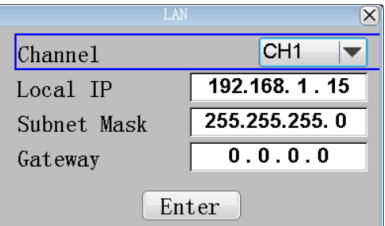

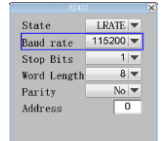

 $\begin{array}{r} \hline \text{LRATE} & \blacktriangleright \\ \hline 57600 & \blacktriangleright \\ 921600 \\ 460800 \\ 256000 \\ 230400 \\ 128000 \end{array}$ State LE<br>Baudrate 57<br>Stop Bits

**Word Length** 

Parity<br>Address

### 4.3 控制命令

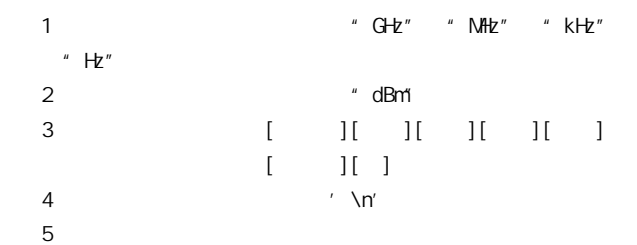

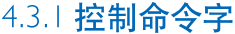

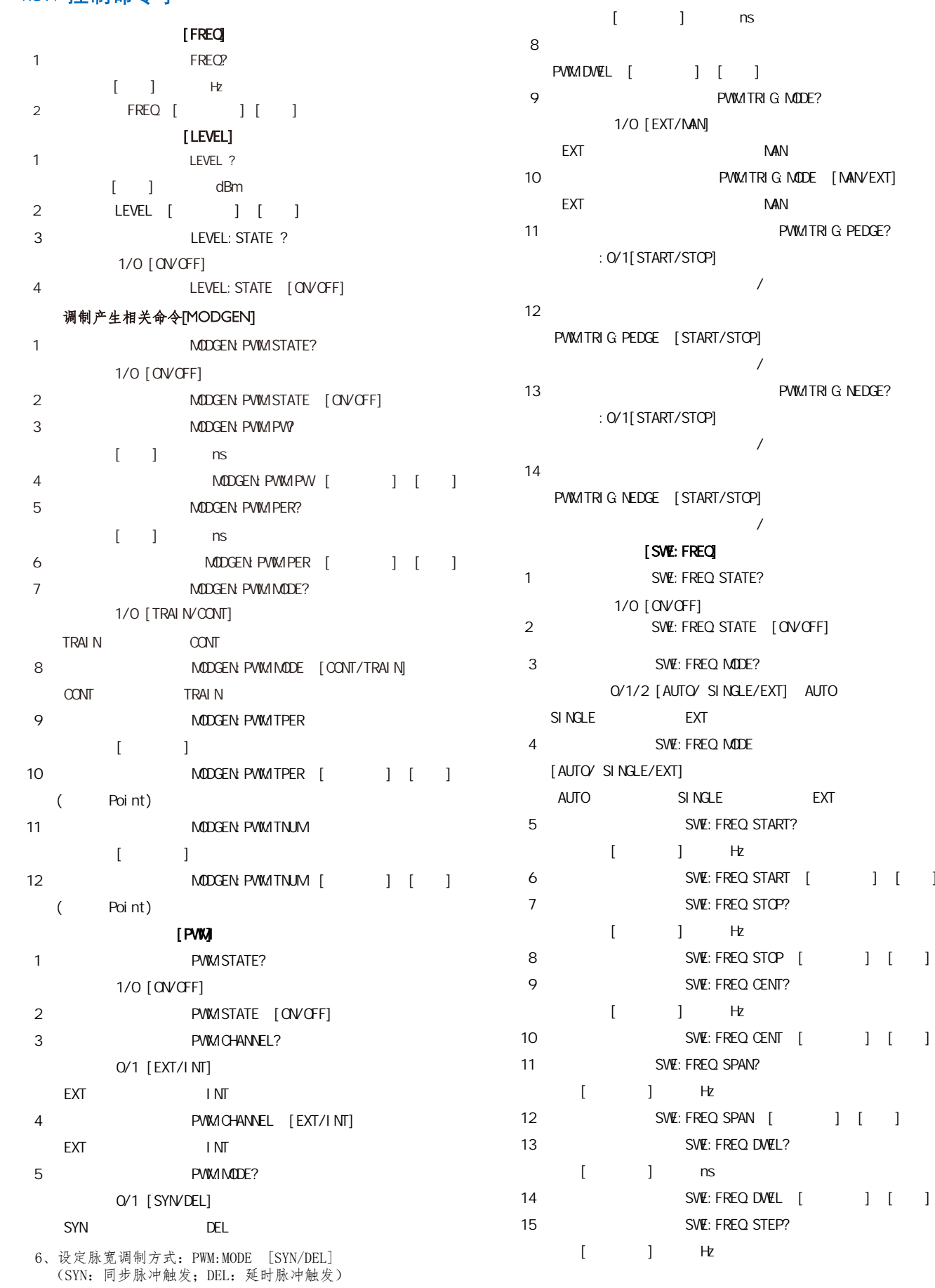

www.sinolink-technologies.com

PVM:TRIG: NEDGE?

PWM.TRIG:MODE [MAN/EXT]

PVM:TRIG: PEDGE?

EXT

7、查询延时脉冲调制方式的延时时间:PWM:DWEL?

 $\Box$ 

PVIM.TRIG: MODE?

SWE: FREQ: START?

SWE: FREQ: STOP?

SWE: FREQ: CENT?

SWE: FREQ: DWEL?

SWE: FREQ STEP?

 $H$ 

ns

 $H$ 

SWE: FREQ: START [ | ] [ ]

SWE: FREQ: STOP [  $\qquad$  ] [ ]

SWE: FREQ:CENT [ ] [ ]

14 SWE: FREQ: DWEL [ | ] [ ]

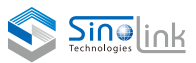

### 4.3.2 兼容KEYSIGHT控制命令

1、查询当前设定频率: [:SOURce]:FREQuency[:CW]? [:SOURce]:FREQuency[:FIXed]? 返回值:[频率] 单位为Hz 2.设定频率: [:SOURce]: FREQuency [: CW] [:SOURce]:FREQuency[:FIXed]

#### 二、输出功率相关命令[LEVEL]

1、查询当前设定功率: [:SOURce]:POWer[:LEVel][:IMMediate][:AMPLitude]? 返回值:[功率],单位为dBm 2、设定功率 : [:SOURce]:POWer[:LEVel][:IMMediate][:AMPLitude] 3、查询当前输出状态 : OUTPut[:STATe]? 返回值:0/1 [ON/OFF] 4、设定射频输出状态 : OUTPut[:STATe]

#### 三、参考输出相关命令[REF]

1、查询当前参考状态: REF\_10M:STATE? REF\_1G6:STATE? 2、设置参考状态: REF\_10M:STATE REF\_1G6:STATE

#### 四、调制产生相关命令[MODGEN]

1、查询调制产生状态 : MODGEN:PWM:STATE? [:SOURce]:PULM:STATe? 返回值:0/1 [ON/OFF] 2、设定调制产生状态 : MODGEN:PWM:STATE [:SOURce]:PULM:STATe 3、查询脉冲信号脉宽 : [:SOURce]:PULM:INTernal:PWIDth? 返回值:[脉宽] 单位为ns 4、设定产生脉冲的脉宽 : [:SOURce]:PULM:INTernal:PWIDth 5、查询脉冲信号周期 : [:SOURce]:PULM:INTernal:PERiod? 返回值:[周期] 单位为ns 6、设定产生脉冲的周期 : [:SOURce]:PULM:INTernal:PERiod

#### 五、脉宽调制相关命令[PWM]

1、查询延时脉冲调制方式的延时时间: [:SOURce]: PULM: INTernal: DELay? 返回值:[延时时间] 单位为ns 2、设定延时脉冲调制方式的延时时间: [:SOURce]:PULM:INTernal:DELay [: SOURce]: PULM: INTernal: DELay 3、查询脉宽调制状态: OUTPut:MODulation[:STATe]? 返回值:1/0 [ON/OFF] 4、设定脉宽调制状态: OUTPut:MODulation[:STATe] 5、查询调制信号通道: [:SOURce]:PULM:SOURce? 返回值:0/1 [EXT/INT] 6、设定调制信号通道: [:SOURce]:PULM:SOURce 7、查询脉冲调制方式: [:SOURce]:PULM:SOURce? 返回值:[MAN(IMM)/EXT] 8、设定脉宽调制方式: TRIGger[:SEQuence]:SOURce

六、扫频相关命令[SWE:FREQ] 1、查询扫频状态: [:SOURce]:SWEep:CONTrol:STATe 返回值:1/0 [ON/OFF] 一、输出频率相关命令[FREQ] 2、设定扫频状态: [:SOURce]:SWEep:CONTrol:STATe 3、查询扫频模式 : [:SOURce]:SWEep:MODE 返回值:0/1/2 [AUTO/ SINGLE/EXT] 4、设定扫频模式 : [:SOURce]:SWEep:MODE 5、查询扫频起始频率 : [:SOURce]:FREQuency:STARt 返回值:[起始频率]单位为Hz 6、设定扫频起始频率 : [: SOURce]: FREQuency: STARt 7、查询扫频截止频率 : [:SOURce]:FREQuency:STOP 返回值:[截止频率]单位为Hz 8、设定扫频截止频率 : [:SOURce]:FREQuency:STOP 9、查询扫频中心频率 : [:SOURce]:FREQuency:CENTer? 返回值:[中心频率]单位为Hz 10、设定扫频中心频率 : [:SOURce]:FREQuency:CENTer 11、查询扫频带宽 : [:SOURce]:FREQuency:SPAN? 返回值:[扫频带宽]单位为Hz 12、设定扫频带宽 : [:SOURce]:FREQuency:SPAN 13、查询扫频滞留时间 : [:SOURce]:SWEep:DWELl? 14、设定扫频滞留时间 [:SOURce]:SWEep:DWELl 15、查询扫频步进频率 : [:SOURce]:FREQuency[:CW]:STEP[:INCRement]? 16、设定扫频步进频率 : [:SOURce]:FREQuency[:CW]:STEP[:INCRement]

#### 相关文献

Sinolink SLFS系列多通道信号发生器 SLFS系列多通道信号发生器技术资料 SLFS系列多通道信号发生器用户手册

如欲获得中星联华科技的产品、应用和服务信息,请与中星联华科技(北京)有限公司联系。 如欲获得完整的产品列表,请访问: www.sinolink-technologies.com

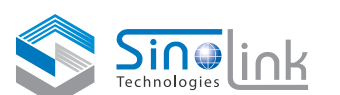

### 中星联华科技(北京)有限公司

地址:北京经济技术开发区荣华南路!5号中航技广场C座1403室

电话: 010-81028321, 400-1818-879

传真: 010-81028322

邮件: sales@sinolink-technologies.com

www.sinolink-technologies.com

Sinolink Technologies保留更改产品规格和定价的权利。 所有相关商标名称是各自公司的服务商标或注册商标

更新日期: 2022-5-12

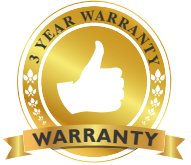

#### **:**年保修

中星联华科技卓越的产品可靠性和8年保修服务完 美结合,从另一途径帮助您实现以下目标:增强测量 信心、降低拥有成本、增强操作方便性。